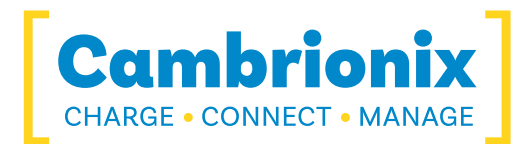

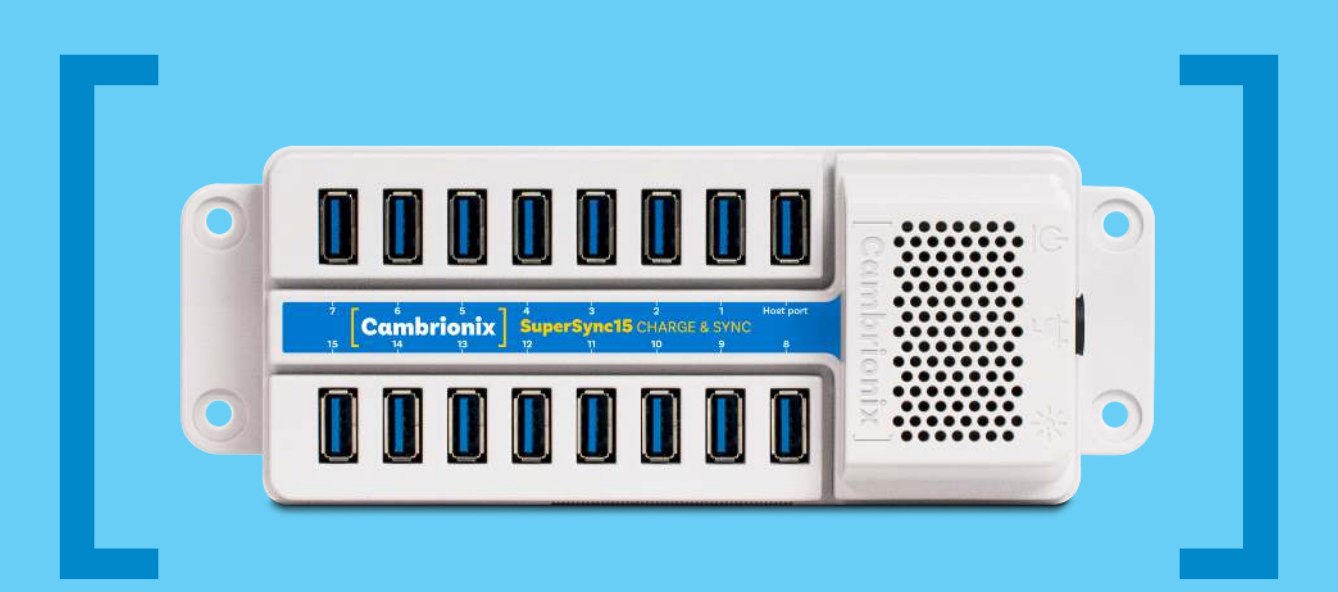

# SuperSync15 USER GUIDE

[Charge] [Connect] [Manage]

## **Contents**

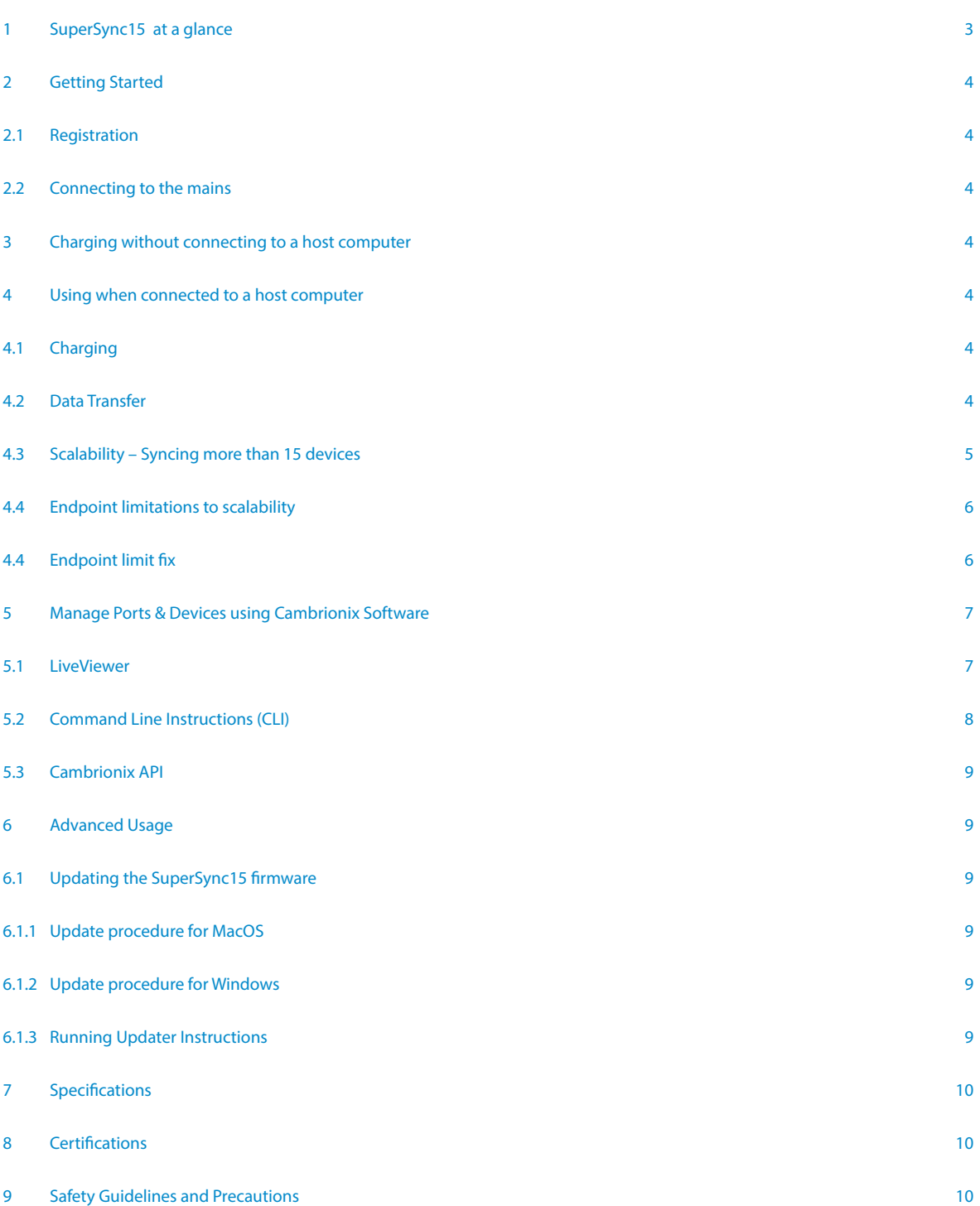

## 1 SuperSync15 at a glance

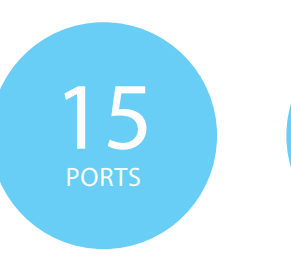

 $\mathbf{\mathcal{G}}$  Gbps USB 3.0

The SuperSync15 has been designed primarily for desktop use, being highly compact and quiet. It provides 10 Watts of charging power to each of its 15 5 Gbps USB3.0 ports, allowing mobile devices to be charged quickly, safely and reliably. All ports can be controlled using Cambrionix software to allow charging and/or data transfer while monitoring important port and device information.

The SuperSync15 can charge attached USB devices without using a local computer and our intelligent charging algorithm allows almost any device to be charged at its optimum rate (up to 2.1A per port). The firmware can be up-dated to allow new charging profiles to be added, ensuring the SuperSync can charge the latest devices. The SuperSync is supplied with an external power supply to minimize its desktop footprint. It is ready to charge out-of-the-box and to sync devices when attached to a host computer.

When a local (host) computer is attached, the host can control operation of the ports using freely available software. Devices can be charged, synchronised and monitored through Cambrionix's

10 Watts  $(2.1 \text{ A})$ per port

SW Control Monitoring

LiveViewer App, the Application Programming Interface (API) or Command Line Instructions. Cambrionix's free monitoring and control software can be downloaded from our website (**https://cambrionix.com**).

The SuperSync15 is fully compliant with SuperSpeed USB3.0, allowing data transfer at up to 5 Gbps when connected to a local computer. Multiple SuperSync can be connected to a single host computer to allow more than 15 USB3.0 compliant devices to be charged and synced simultaneously.

## What's included

These items are required to use your SuperSync15 and are included in the box:

- The SuperSync15 unit (see Figure 1 below)
- A 180W Power Supply Unit (PSU)
- A mains cable appropriate for the country of use

Optional High-Speed Type-A to Type-A USB3.0 cables are available to purchase separately.

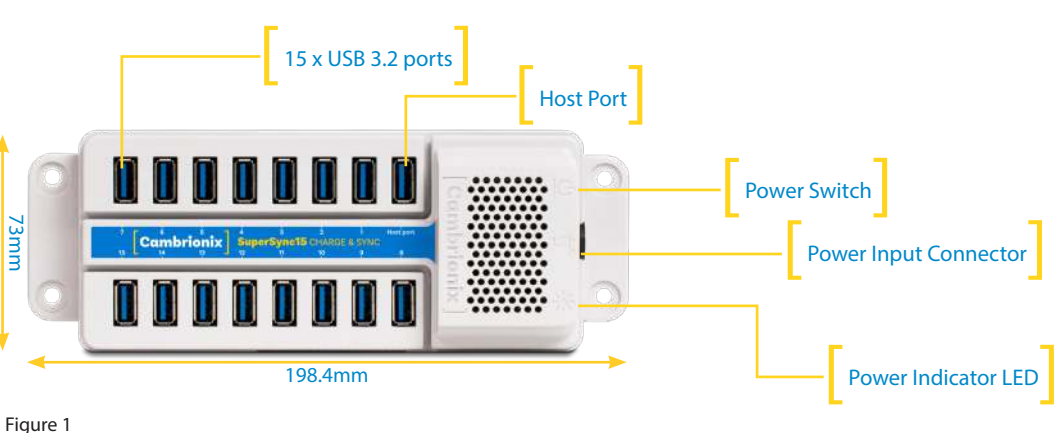

SuperSync15 connections

## 2 Getting Started

#### 2.1 Registration

You may register you and your product at **https://cambrionix.com** to download LiveViewer, our API and firmware updates.

#### 2.2 Connecting to the mains

Connect the Power Supply Unit (PSU) to the SuperSync15 using the 4-pin DIN plug.

Connect the mains cable to the PSU. Making sure you adhere to local safety regulations, connect the mains cable to the 100 – 250 Vac mains power outlet and switch the SuperSync15 on using the small power switch located adjacent to the power input connector on the SuperSync15. When the device is switched on, a red LED will be illuminated. The SuperSync15 is now ready to charge attached devices.

#### 2.3 Previous versions of Windows

If you are using a version of Microsoft Windows prior to Windows 10 you will need to install Cambrionix CDC drivers for enabling the full functionality of the SuperSync15.

To install the drivers please detach the SuperSync15 from the PC before executing the downloaded installer. The installer will prompt you for permission to install drivers signed by Cambrionix, please agree to this.

Once the installer has completed the installation of the drivers you may attach your SuperSync15. Download the file at: http://bit.ly/SS15sWin

## 3 Charging without connecting to a host computer

When the SuperSync15 is switched on and is not connected to a local host computer it is automatically configured to charge devices using its intelligent charging algorithm. Simply connect the devices to be charged to any of the available 15 ports (not the Host Port) using USB3.0-compliant cables.

Once the devices are connected, the algorithm will detect the highest charge rate allowable for each attached device. Charging at the optimum rate (up to 2.1 A) specified by the manufacturer will commence once profiling is complete. Depending on the state of charge of the device attached, this may take tens of seconds.

## 4 Using when connected to a host computer

## 4.1 Charging

When the SuperSync15 Host Port is connected to a local computer, the SuperSync15 defaults to Sync mode and charge currents are determined according to USB Implementers Forum (USB-IF) Super-Speed USB3.0 specifications. If the attached device complies with USB-IF Battery Charging specification BC1.2 and supports Charging Downstream Port (CDP), the SuperSync15 can provide high-speed charging at up to 1.5 A. If the connected device does not comply with BC1.2, the charge current will be limited to 500 mA in compliance with USB specifications.

If a higher charge rate (2.1 A) is required to sync Apple products (only), the NVRAM settings of the SuperSync15 must be changed.

Please contact support@cambrionix.com for information and advice on how to do this

## 4.2 Data Transfer

If you wish to transfer data, change applications, restore or update your mobile device, a data connection to a local host computer is required. The SuperSync15 works independently to the Operating System (OS) and data transfer can be performed to all common mobile operating systems, such as iOS, Android, Chromebook and Microsoft. In order to transfer data, connect the host port to your local (host) computer using a Type-A to Type-A USB3.0 compliant cable. Any devices connected to the SuperSync15 will now appear as if they were connected to the host

computer's USB port. The SuperSync15 is fully compliant with Super-Speed USB3.0 and supports data transfer at speeds up to 5Gbps. The red power LED may flicker when the SuperSync15 is syncing to indicate internal processor activity.

You can now use the programme of your choice to transfer data to and from your device. If the attached device has a BC1.2 compliant CDP port, the device can draw up to 1.5A while transferring data.

## 15 PORTS 85 **DEVICES**

## 4.3 Scalability –

## Syncing more than 15 devices

If you wish to synchronise more than 15 devices, multiple SuperSync15 can be connected together (either in a star topology or daisy-chained) to allow more devices to be managed from a single host computer simultaneously.

Each SuperSync15 needs to be connected to mains power individually and the first SuperSync15 in the chain should be connected to the local computer through the SuperSync15's host port.

Five additional SuperSync15 can be attached to the downstream USB ports of the first SuperSync15 by their host ports as shown in the graphic across.

This star topology allows you to connect up to 85 devices for charging and syncing from a single computer.

Alternatively, a simpler daisy-chain arrangement can be used for connecting five SuperSync15 hubs, allowing 71 devices to be managed from a single host computer.

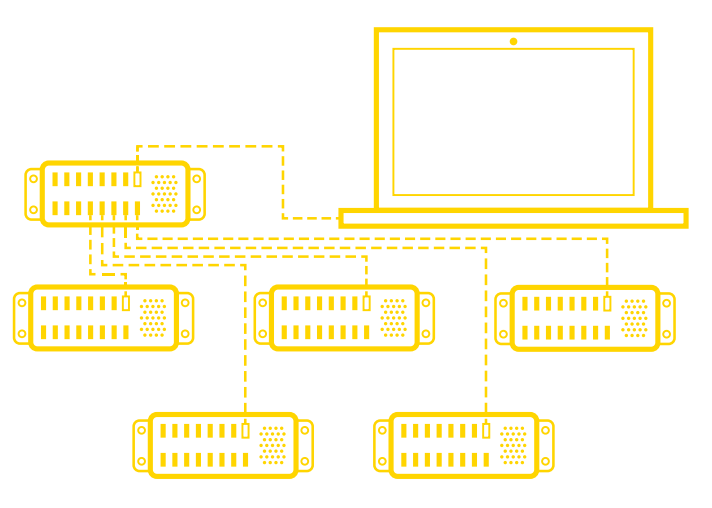

**Star topology**

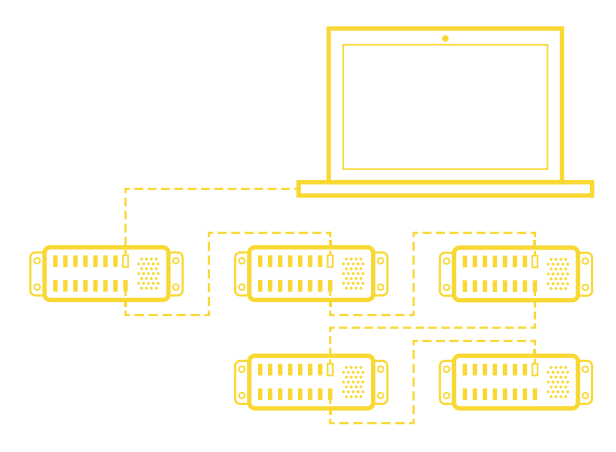

**Daisy-chain**

#### 4.4 Endpoint limitations to scalability

Although multiple SuperSync15s can be connected to a single host computer to allow many devices to be managed simultaneously, the number of USB3.X devices that can be addressed when communicating using USB3 is usually limited by the host computer USB3 eXtensible Host Controller Interface (xHCI).

Host controllers used in most USB3-compliant computers:

- Detect the attachment and removal of devices
- Manage the flow of data from the host, translating data sent by the PC to the Host Controller into a USB-readable format and queuing data requests appropriately
- Manage and control the Root Hub
- Provide and manage power supply
- Monitor bus activity

Integral to the Host Controller is a Root hub that:

- Manages USB hubs and their ports
- Enumerates devices and additional hubs attached to their downstream ports
- Creates Physical Device Objects (PDOs) for the enumerated devices and hubs

USB communications can be considered as messages sent along discrete channels that connect the Host Controller to an addressable buffer – called an endpoint. The endpoint stores data received from the host and holds data ready for transmission to the host. Most USB devices have multiple endpoints and each endpoint has a separate channel.

When a USB device is first connected to a host, an enumeration process is initiated. During enumeration the host controller assigns the device an address, the device assigns and sends the ndpoint address to the Host, descriptors (which provide information about the device) are read by the Host and a device driver is assigned and loaded. Data transfer can only begin when enumeration is complete.

When data is about to be sent from one device to another, the device address and endpoint number are sent by the Host as a "token packet". This token packet forms part of the data string (or message) and because USB3.0 devices are allocated both USB2 (EHCI) and USB3 (xHCI) endpoints each USB3.0 device consumes three times as much memory as a USB2.0 device. Consequently, the maximum number of USB3 devices that can be enumerated tends to be limited by system memory in the host computer. Typically, most USB3.0, 3.1 xHCI controllers are limited to 96 endpoints, which determines the maximum number of devices that can be enumerated by the xHCI controller.

For USB2.0 the situation is different. In this case the address field used to identify devices attached to the USB root hub is 7 bits long and therefore allows 127 different addresses to be recognised. Each device connected to the root hub is given this address by the host computer and up to 127 USB2.0 devices can therefore be addressed by a USB2.0 root hub. Some of these addresses are used potentially within the host computer and some are used by the Cambrionix hubs, so the maximum number of devices that can be enumerated is typically around 120 devices.

#### 4.41 Endpoint limit fix

Cambrionix provides a USB Limit Fix for MacOS devices only. This fix, which can be downloaded from **https://hub.cambrionix.com**, disables the xHCI controller and confines communications to the USB 2.0 port at 480 Mbps. By disabling the USB 3.0 controller, a total of 127 devices can be connected to the port.

## 5 Manage Ports & Devices using Cambrionix Software

#### More productivity, saving you time.

Cambrionix provides three interfaces by which the

SuperSync15 can be monitored and managed:

- LiveViewer
- Cambrionix API
- Command Line Instructions

## 5.1 LiveViewer

LiveViewer is an App that can be downloaded from **https://hub.cambrionix.com**. Once downloaded and installed on the host computer, LiveViewer allows you to switch the ports on and off, set the port to charge only, or to sync mode.

LiveViewer's home page shows the following information about all the ports:

- Status (attached/disconnected)
- Mode (Charge/Sync/Off)
- Profile (Charging profile)
- Duration (how long the device has been attached)
- End time (time the battery reaches a threshold (full) level
- Current (instantaneous charge current in mA)
- Energy (present energy rate in Wh)

Tick boxes adjacent to each port symbol allow that port mode to be changed. When the port is in Sync mode, only instantaneous current can be monitored through LiveViewer. When the port is in Charge mode, the charge profile, instantaneous current, energy rate, duration of charge and end time are displayed.

In addition to individual port information and control, LiveViewer displays the SuperSync15 rail voltages, time since switched on, total instantaneous current and power, and temperature.

Full instructions on LiveViewer are available on our website.

## 5.2 Command Line Instructions (CLI)

Command Line Instructions can also be used to control and monitor the functions of the PowerPad15S and attached devices over a VCP (Virtual COM Port). In order to use the command line interface a serial terminal emulator must be installed on the host computer.

Examples include Serial, ZTerm, PuTTy, and Minicom. Once you have installed your preferred terminal emulator, please connect to the device COM port using 115,200 baud, 8 data bits, No Parity, 1 Stop Bit. Once you get a command prompt, type "help" for a list of commands. An example selection is shown below, with more commands available on our website.

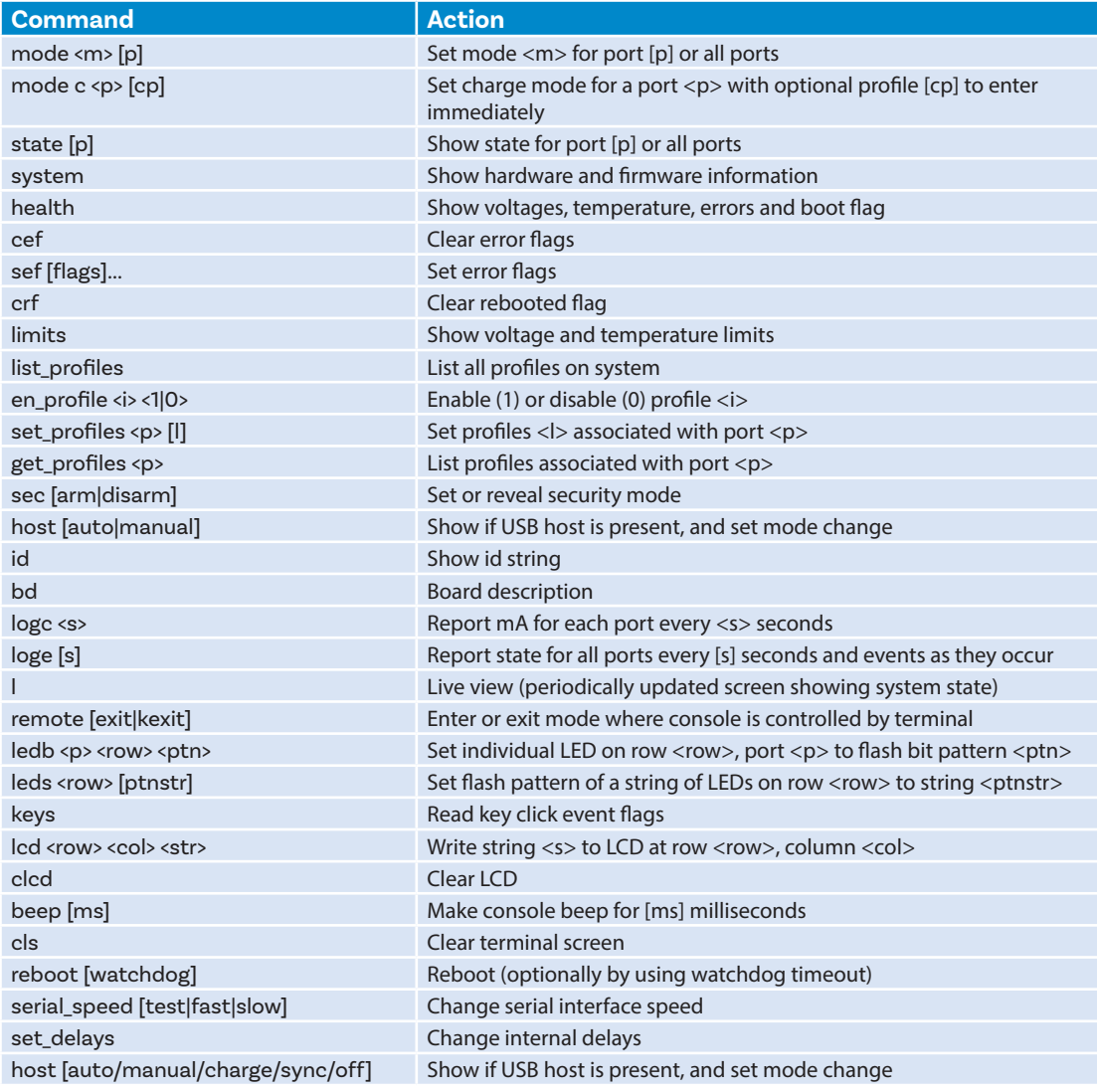

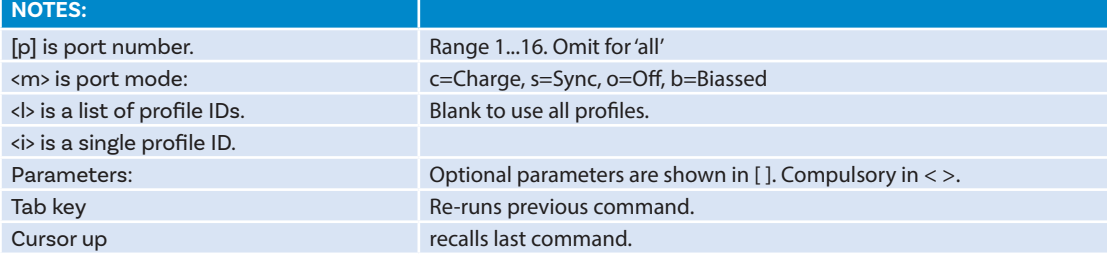

Typing "l" will give equivalent information to LiveViewer and, using the command "logc X", will output the data to the terminal window every "X" seconds, which can then be copied into another

file if required. To return to the prompt at any time, please type "q". For further advice and information on using CLI, please visit our website.

#### 5.3 Cambrionix API

Cambrionix API allows you to monitor and control each port in more detail and to integrate these functions into your own workflow processes. The API comprises a daemon that can be downloaded from **https://hub.cambrionix.com** and installed on the host machine. Port information and control can be provided through the API using JavaScript

Object Notation (JSON) Remote Procedure Calls (RPC) over TCP. JSON-RPC calls send a request to the API to "Get" port, device or PowerPad15S information, or "Set" port functions (such as mode). A library of sample Python code can be obtained from our website to help you integrate many of these functions into your process workflow alongside the full User Guide.

## 6 Advanced Usage

#### 6.1 Updating the PowerPad15S firmware

From time to time Cambrionix updates the PowerPad15S firmware to ensure the device incorporates the latest features. In order to update the firmware on your PowerPad15S, please download the Cambrionix Updater and latest firmware file version appropriate for your host computer Operating System from **https://hub.cambrionix.com**.

Please follow these instructions to ensure your PowerPad15S has the latest version of the firmware installed.

#### 6.1.1 Update procedure for MacOS

Locate and double-click the Cambrionix Updater application file (which has a .dmg file extension) downloaded from our website, then follow the instructions in 6.1.3 below:

#### 6.1.2 Update procedure for Windows

Locate and double-click the Cambrionix Updater application file (which has a .zip file extension) downloaded from our website. Right-click the .zip file and choose 'Open with 'Windows Explorer' to show the contents of the compressed file. Double-click the .exe file within the compressed file to run the application and follow the below instructions:

## 6.1.3 Running Updater Instructions

MacOS: Double-click the Cambrionix Updater file and drag into your applications folder.

Windows: Double-click the Cambrionix Updater.

This will open the Cambrionix Updater window.

Click 'Scan' to list the Cambrionix products connected to your computer.

Click 'File…' to open a Finder/Explore window to allow you to navigate to and select the firmware file (which has a .enfir extension) previously downloaded.

The Cambrionix Updater window will now show one or more Cambrionix products as well as the firmware file selected to update the product(s). Please ensure each Update box is ticked for all products requiring updates.

Press 'Go' once all the products to update have been selected.

Please Note: The 'Reboot' checkbox should remain checked. This will reboot the Cambrionix product once the programming is successful.

## 7 Specifications

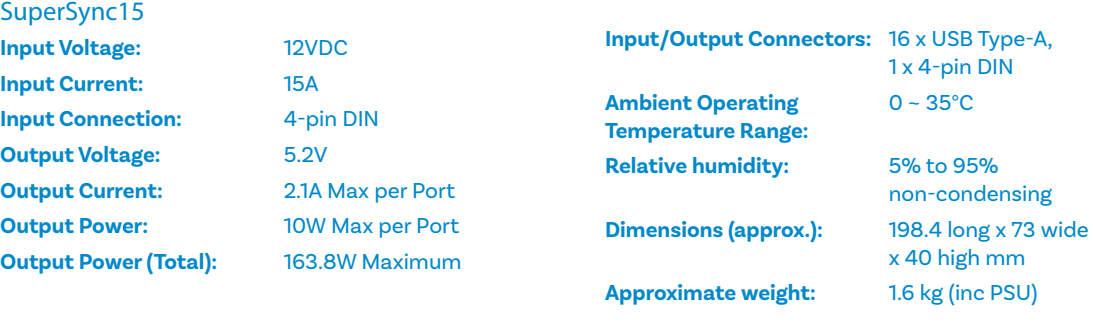

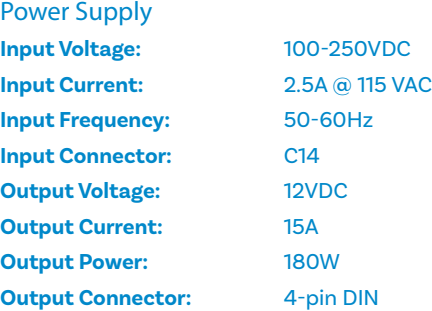

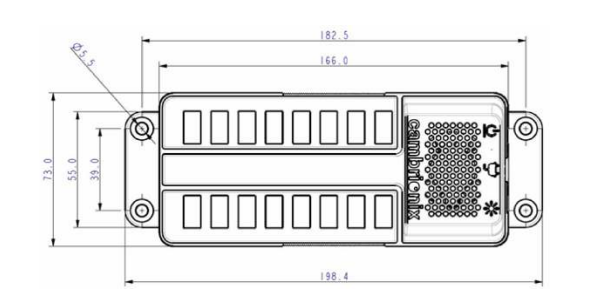

## 8 Certifications

- Independently safety tested by the Underwriters Laboratory (UL) under file #E346549
- CE Tested and marked
- CB Certificate
- FCC Part 15 Tested and marked
- RoHS Compliant

## 9 Safety Guidelines and Precautions

## Please read and understand these guidelines prior to installation or use.

The SuperSync15 has ESD, over-voltage, over-current and over-temperature protection. However, to use the equipment safely you should follow all local regulations relating to the use of electrical equipment and note that:

- China CCC certification
- Japanese PSE certification (pending)
- Complies with the latest EN60950 safety requirements for ITE
- Housed within a UL94-V0 specification fire enclosure
- Failure to install and operate the equipment in accordance with all local and these safety guidelines may result in unit failure, electrical shock and personal injury.
- The plug on the power cord is considered the "disconnect device" and consequently the mains outlet should be located near the hub, easily accessible in case the power supply needs to be isolated from the mains power.
- If there is a liquid spillage over a ventilation slot, external data/power connector or product aperture, remove power from the unit without contacting the liquid immediately.

## Important Electrical and Safety Messages

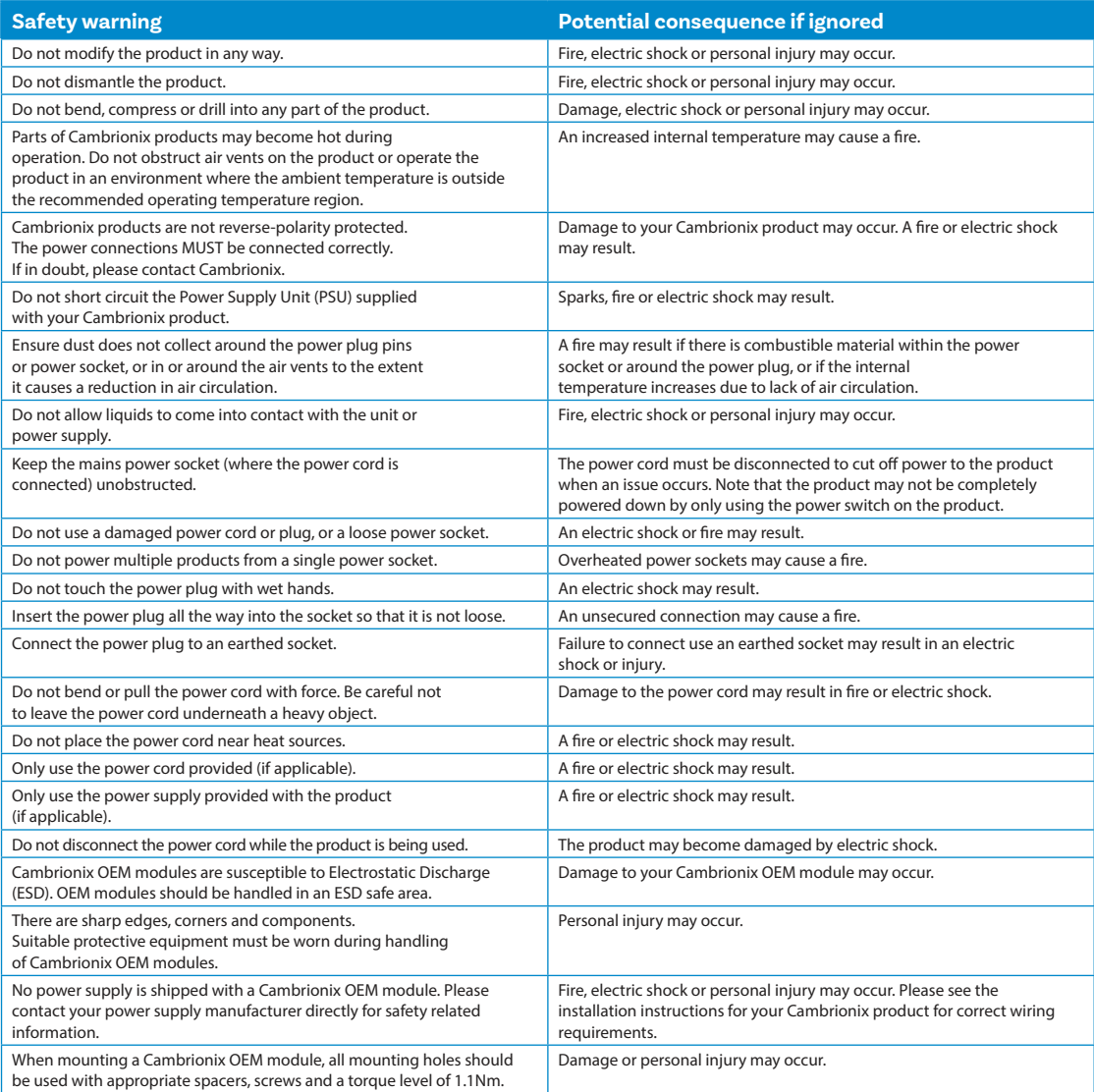

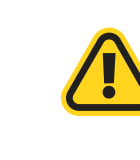

This product can expose you to chemicals, including Nickel, which is known to the State of California to cause cancer or birth defects or other reproductive harm. For more information, go to www.p65Warnings.ca.gov

If in any doubt about how to correctly operate or maintain your Cambrionix system product or OEM module, or if any part of this safety document is unclear or confusing, please do not use your product and contact Cambrionix before proceeding further.

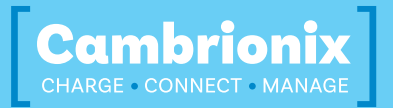

**Cambrionix Ltd**  St Johns Innovation Centre Cowley Road Cambridge CB4 0WS United Kingdom

**T +44 (0) 1223 755 520 E enquiries@cambrionix.com W www.cambrionix.com**

SS15S\_v3\_0719